How to add Instructors or TAs in ALEKS new view Fall 2020

Step 1) Log into the Admin account

Step 2) Select Institution Administration

## Step 3) Then Select New Instructor

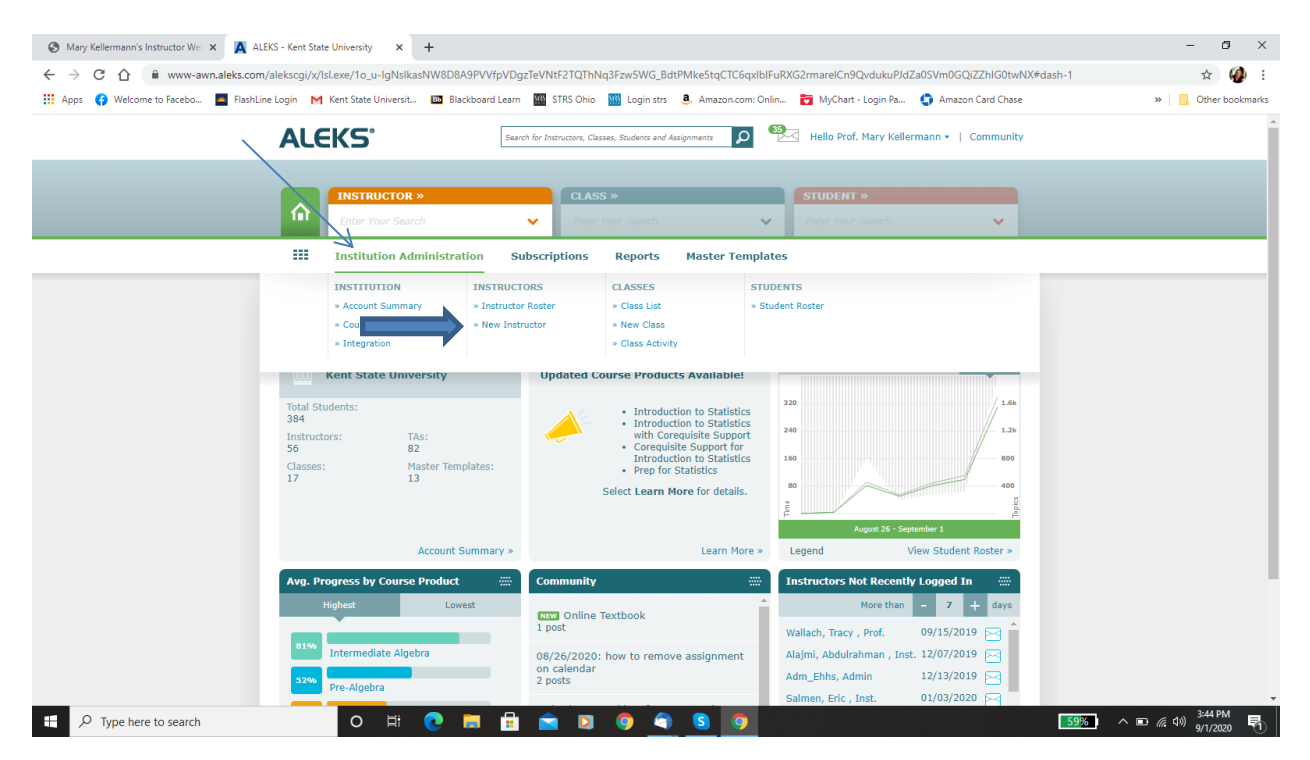

Step 4) Then select instructor type, default is instructor but select down arrow for TA.

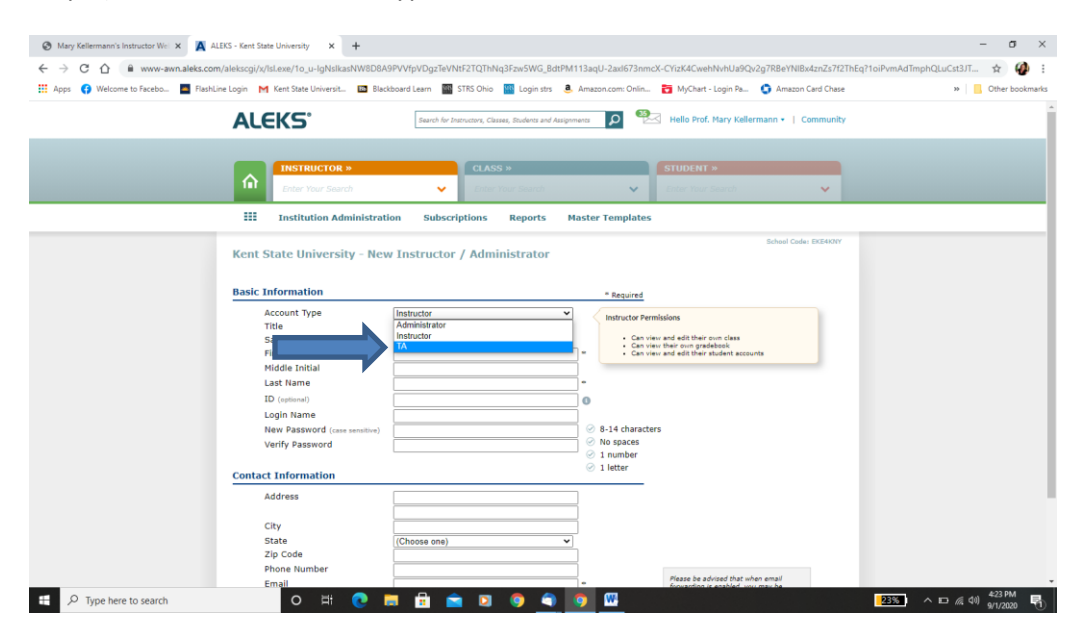

Step 5) Fill in TA name and email address, the admin could create login and password but ALEKS usually created this!!